#### 1. Profile Creation and Account Activation (Prospective Suppliers Only)

Please go to https://supplierportal.nlng.com/ and follow the guide below to create an account/profile, activate it then complete the online form and submit for review and approval

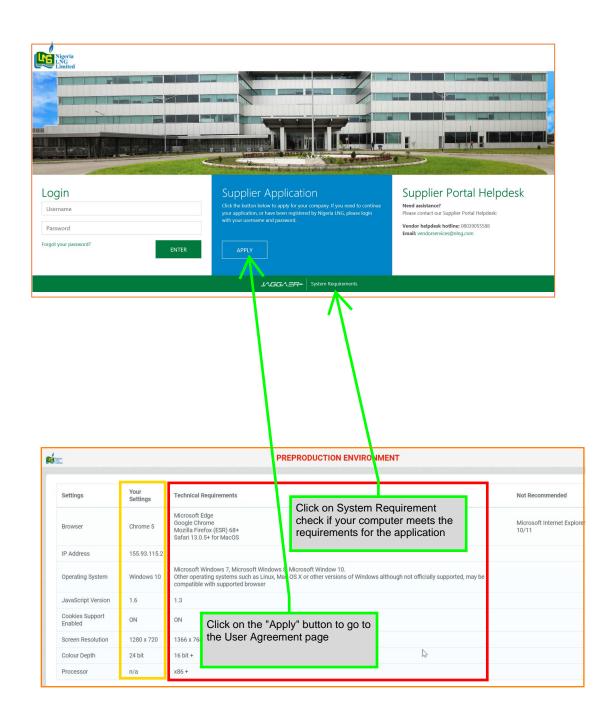

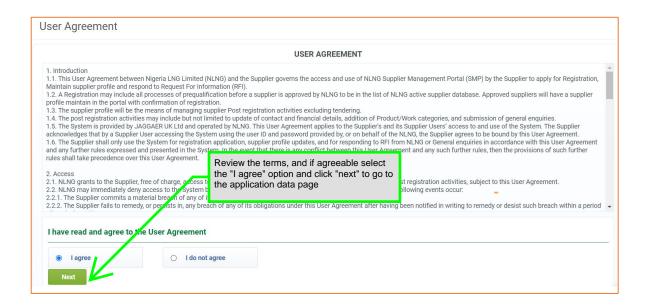

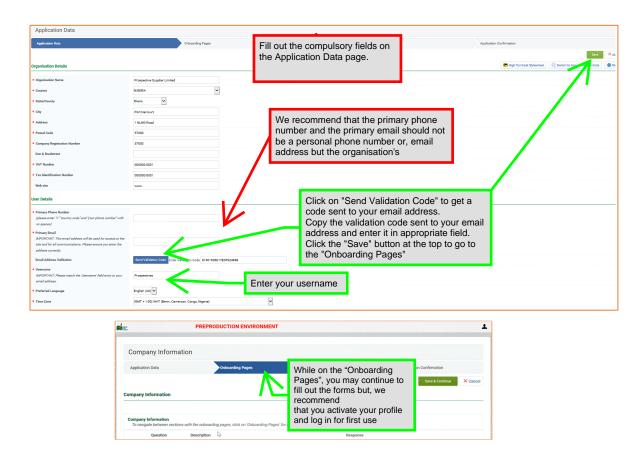

While on the "Onboarding Pages", you may continue to fill out the forms but, we recommend that you activate your profile.

You will get another email after the validation code mail communicating your temporary password with a link to log in for first use. You will be required to change your password.

If you missed the second email, activate your profile as shown below first, returning to the homepage/log on page.

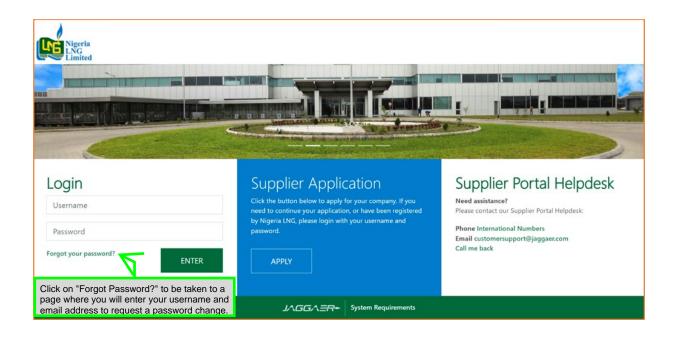

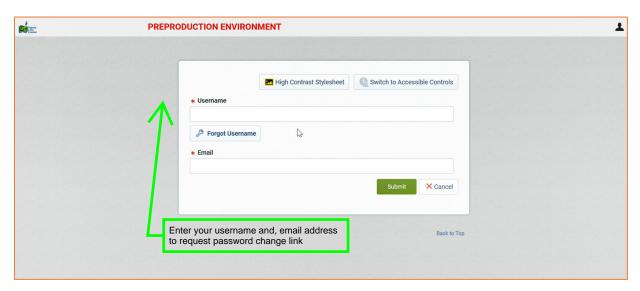

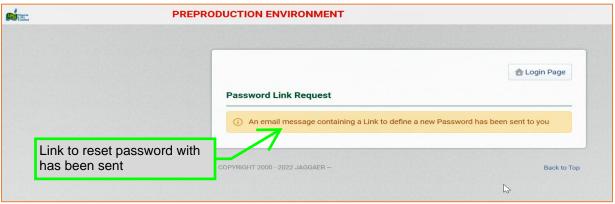

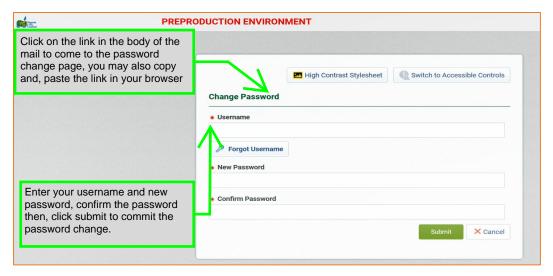

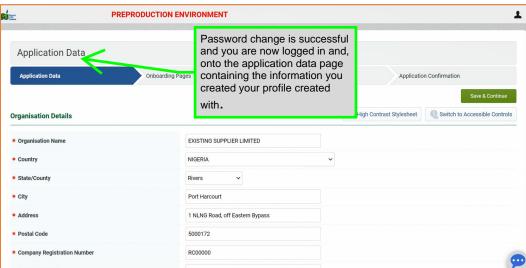

# 2. Onboarding Pages

### 2a. Company information

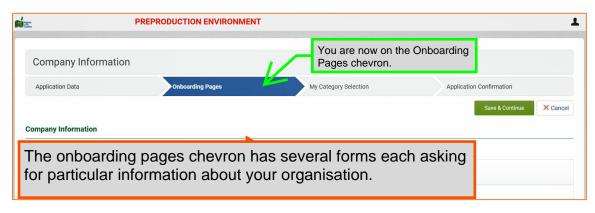

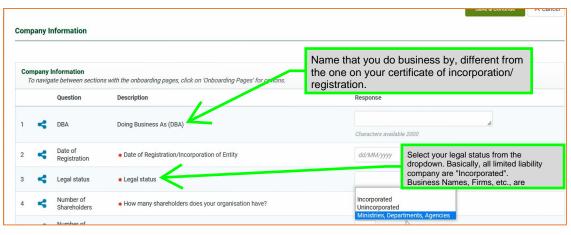

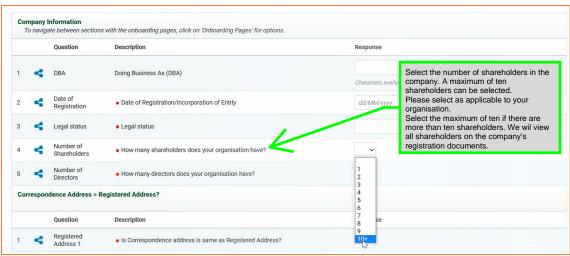

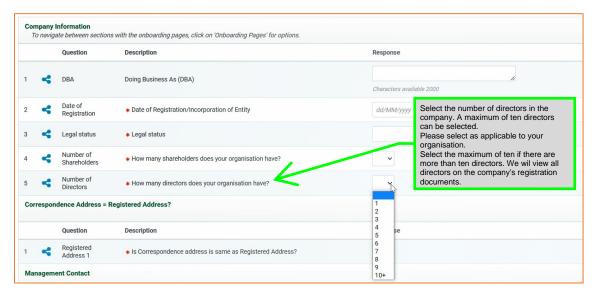

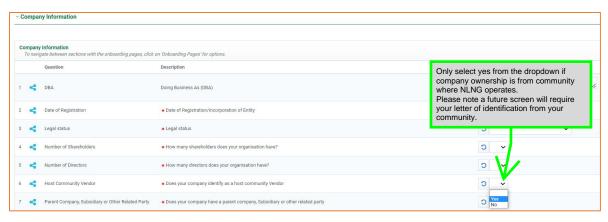

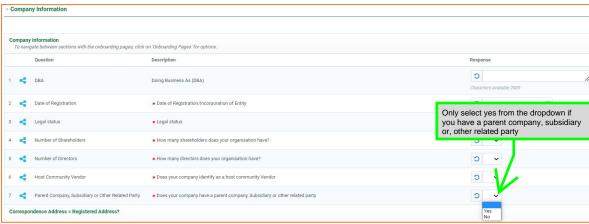

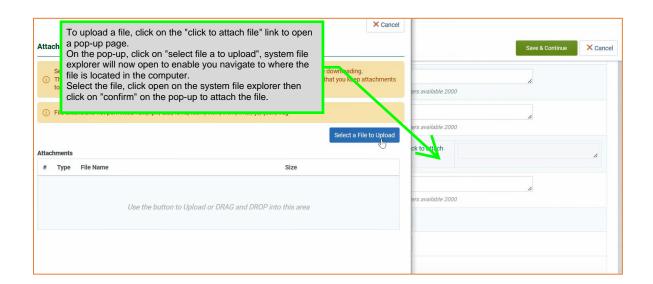

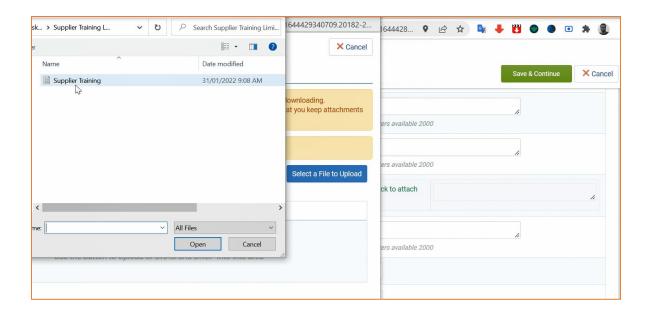

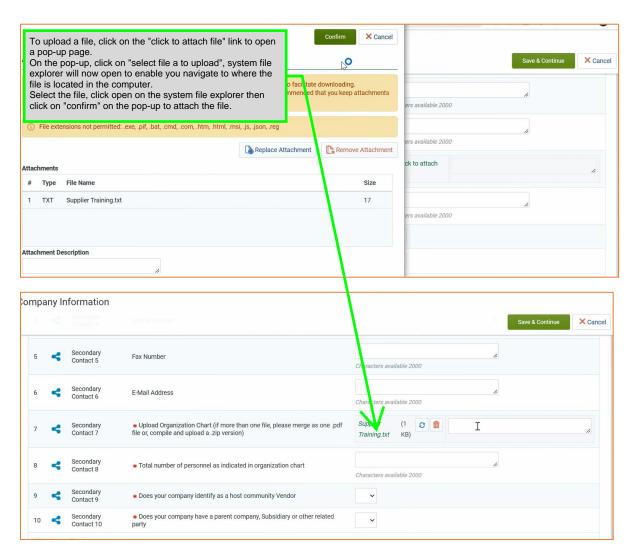

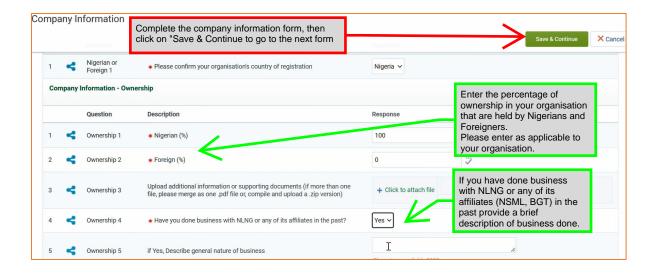

### 2b. Company information (Cont.)

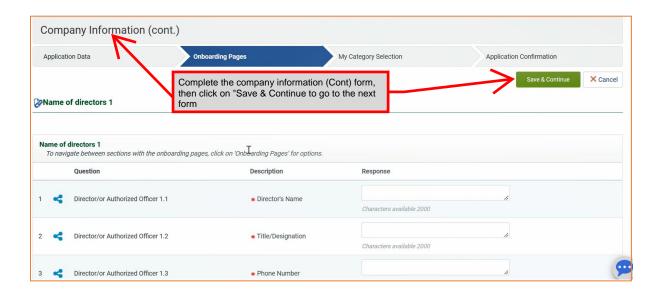

#### 2c. Financials

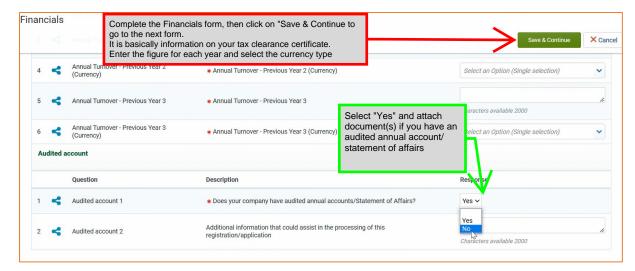

2d. Health, Safety and, Environment (HSE)

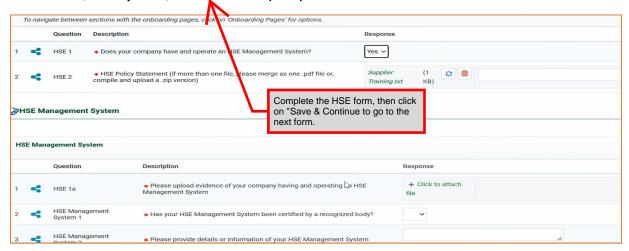

#### 2e. Conflict of Interest Declaration

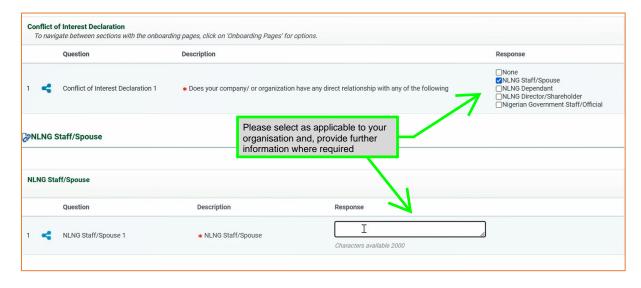

## 2f. Payment Information (Bank Details)

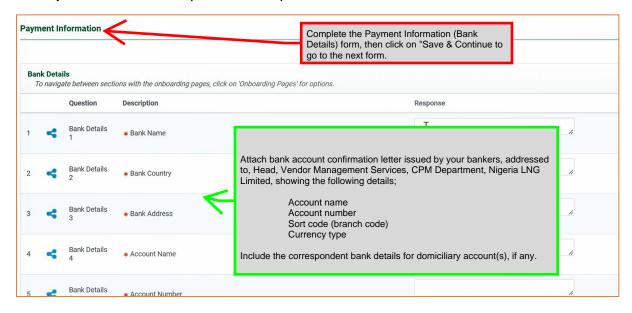

## 2g. Quality Assurance and Quality Control (QAQC)

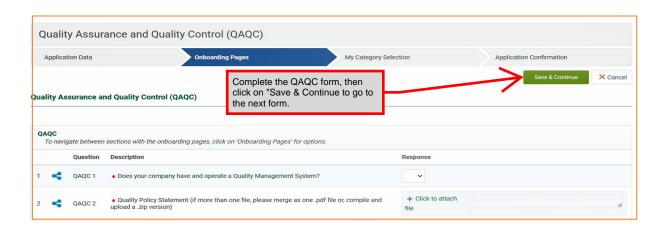

2h. Regulatory (Nigeria or, Foreign Suppliers as applicable)

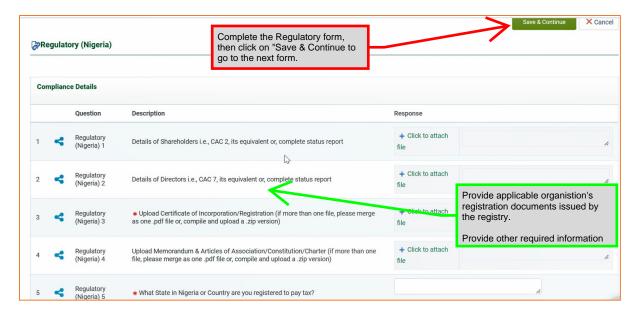

#### 2i. Onboarding Forms Completion

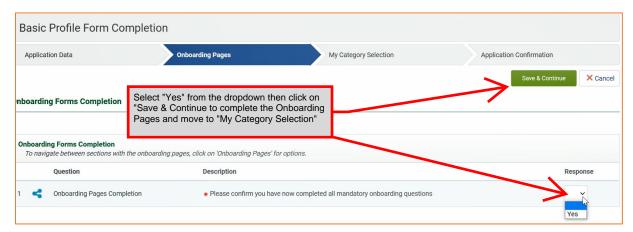

## 3. My Category Selection

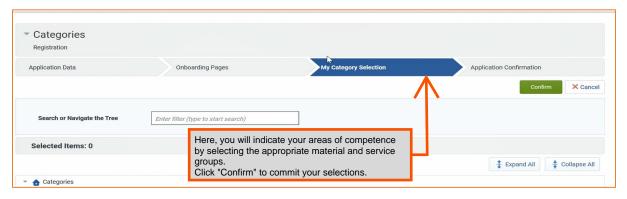

There are 15 main categories.

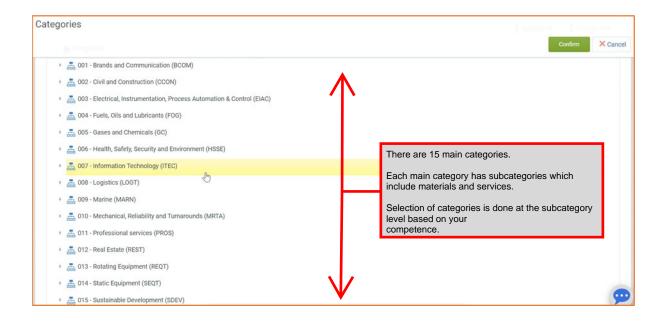

Each main category has subcategories which include materials and services.

Selection of categories is done at the subcategory level based on your competence.

Click on a main category to expand it and view the subcategories listed under it.

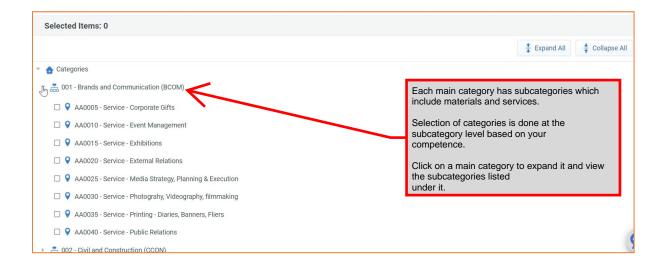

#### 3a. Category Selection

For your initial registration consideration, kindly select a maximum of five (5) subcategories representing your best areas of competence relevant to NLNG business.

(They can be selected across main categories according to your competence but, not more than five (5) categories in your total selection)

Where more areas of business are required, indicate these in "Other Information" field on the "Category Specific Requirement" page on the next screen when you have confirmed your selections.

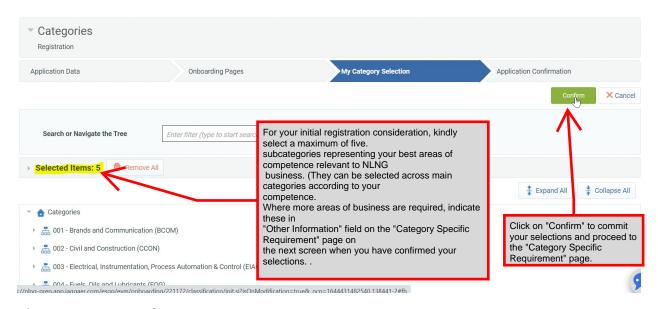

#### 3b. Category Specific Requirements

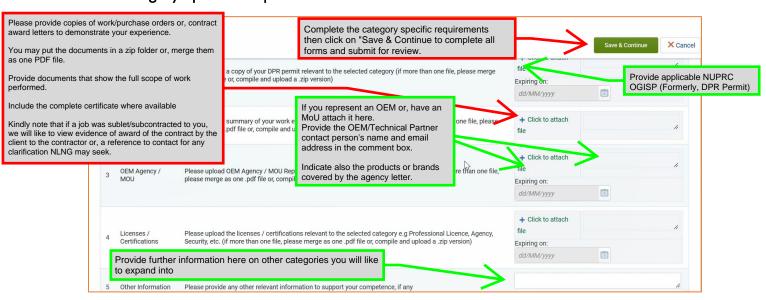

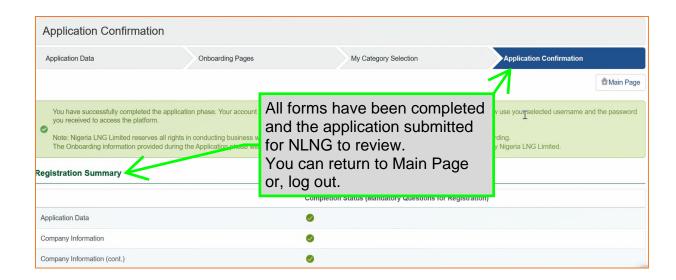